# *<u>Audinate</u>*

# **Dante Controller v3.5.3.1 (Windows** 用**)**

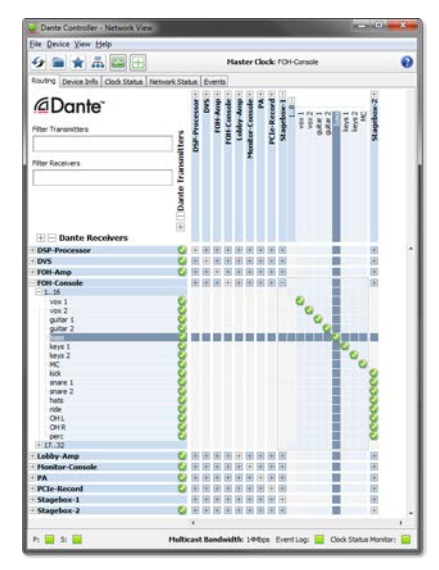

# リリースノート

ソフトウェアバージョン: **3.5.3.1** (Windows 用)

ドキュメントバージョン: 1.0

2014 年 5 月 14 日

Document name: AUD-RNO-Dante\_Controller\_3.5.3.1-v1.0\_J

#### ソフトウェア使用許諾権について

Audinate は、同社およびサードバーティーの使用許諾契約に基づく製品を 販売流通します。各ライセンスについての詳細およびそのコピー取得につ いては、弊社のウェブサイトをご覧ください。

[www.audinate.com/software-licensing-notice](http://www.audinate.com/software-licensing-notice)

### お問い合わせ先

オーストラリア: tel. +61 2 8090 1000

米国: tel: +1 503 224 2998

E メール[: info@audinate.com](mailto:info@audinate.com)

お問い合わせ先についての詳細は [www.audinate.com](http://www.audinate.com/) をご覧ください。

# **1.** リリース情報

## **1.1.** リリース概要

Dante Controller v3.5.3.1(Windows 用)は、Windows 用インストーラーの不具合を修正するためのリリースです。ユーザー インターフェースや機能に変更はありません。

#### **1.2.** リリース内容

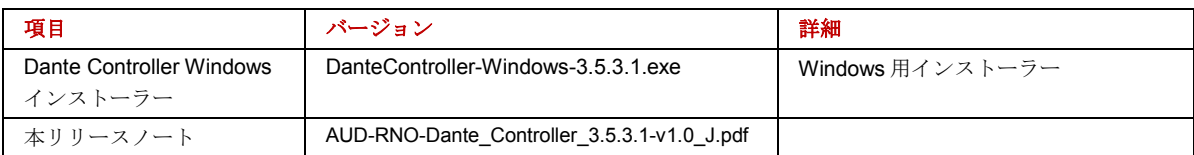

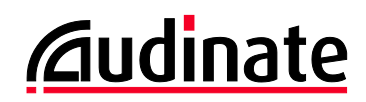

#### **1.3.** 対応するプラットフォーム

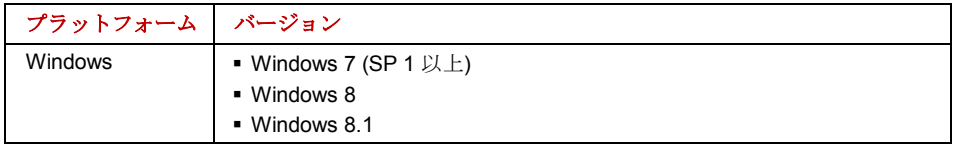

#### **1.4. v3.5.2** 以降の新機能

• ありません

#### **1.5.** 既知の問題点

• ありません

#### **1.6. v3.5.2** 以降の不具合修正

• #7657 – Windows 用のインストーラーが、証明書の期限切れのため動作しませんでした。Dante Controller の Windows 用インストーラーが更新され、この不具合が修正されました。

#### **1.7. Dante Controller** のインストールまたはアップデート

Dante Controller をインストールまたはアンインストールするには、アドミニストレーターとしてパソコンにログオンする ことが必要です。

#### **1.7.1. Windows**

■ 注: Dante Controller バージョン 3.5.3.1 をインストールする前に旧バージョンをアンインストールする必要はあ りません。

#### 以下の手順で **Windows** に **Dante Controller** をインストールします。

- 1. アドミニストレーターとしてパソコンにログオンしていることを確認します。
- 2. ダウンロードされたインストーラーファイル'DanteController-Windows-3.5.3.1.exe'をダブルクリックします。
- 3. 使用許諾契約書を読みます。内容に同意する場合は I agree (同意する) チェックボックスにチェックして Install (インストール)をクリックします。
- 4. 同意しない場合は Close (閉じる)をクリックします。
- 5. Windows のセキュリティに関するメッセージが表示されたら確認します。